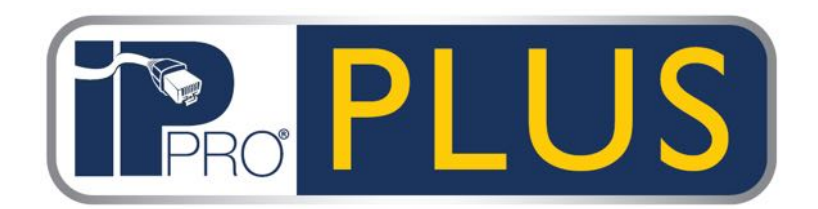

## Grid Software Installation Guide

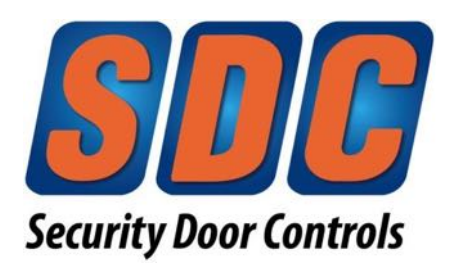

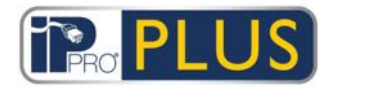

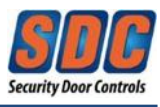

## **Table of Contents**

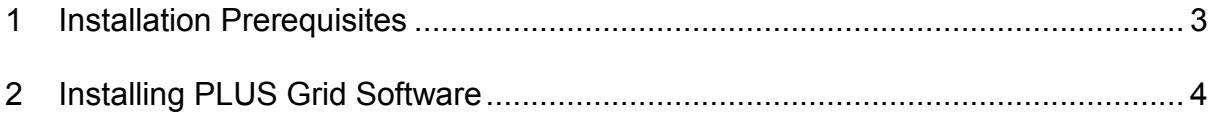

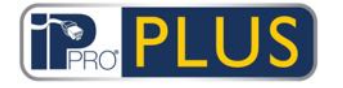

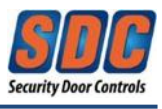

IPPro® PLUS is PC client software providing access control management of up to 100 doors. PLUS Grid software should only be installed on a single networked PC. Select a single PC where the database for all doors will be stored.

## <span id="page-2-0"></span>**1 Installation Prerequisites**

- Minimum PC Requirements:
	- CPU Core i5  $(3<sup>rd</sup>$  gen)
	- OS Windows 7 or 10
	- $\cdot$  RAM 4GB
	- Database Disk Space 20GB
- The user account used to install the software must have administrative rights.
- An internet connection is required to download software dependencies
- If reinstalling PLUS Grid, stop the "PLUS Grid Server" service anduninstall the PLUS Grid software first.

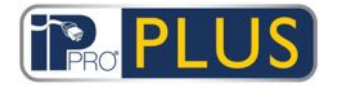

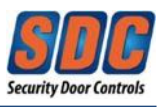

## <span id="page-3-0"></span>**2 Installing PLUS Grid**

- 1. Download & save the IPPro® PLUS Grid Software from the SDC website.
- 2. Unzip & extract the downloaded file.
- 3. Run **PLUSGridSetup-1.10.1.1d.exe** on the computer that will function as the PLUS database management PC.

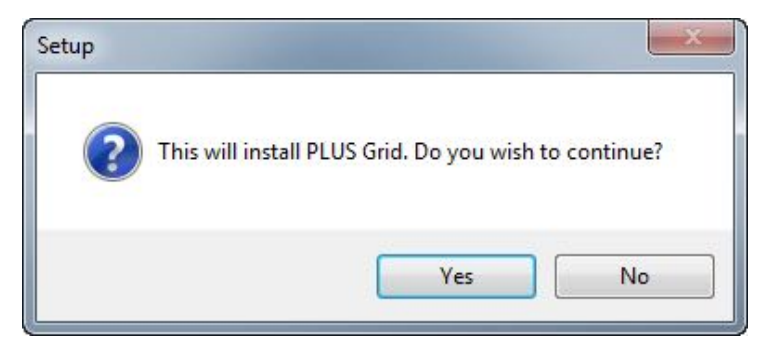

Click Yes.

4. The *"License Agreement"* screen shows the PLUS Grid license agreement.

If you agree, select the *"I Agree"* option and click **Next** to begin the installation. If you do not agree to the license agreement, the **Next**  button is notenabled and you will not be able to install the software.

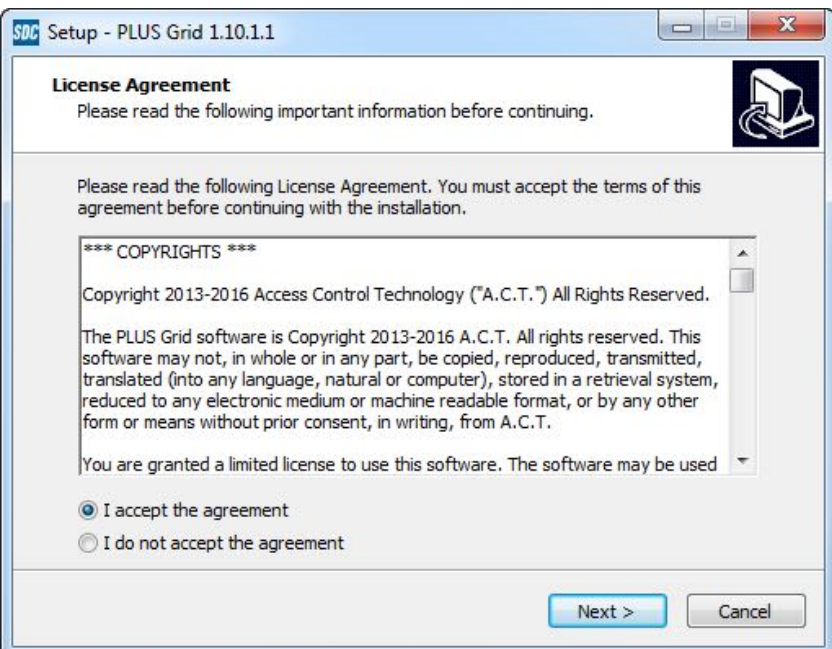

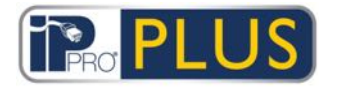

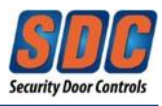

5. Select *"Local file database"*.

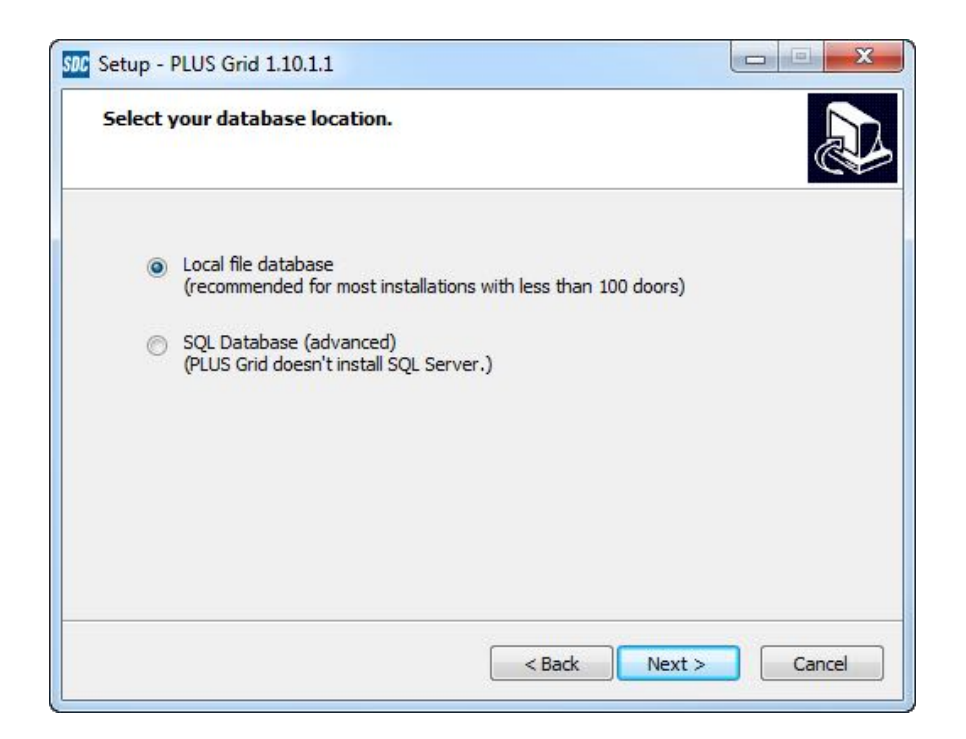

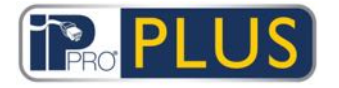

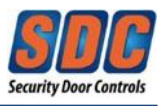

6. The *"Choose Clients Install Location"* screen prompts you to select where client software should be installed on user PCs. Since this is a single PC client, leave the drop-down menu as "Common Application Data".

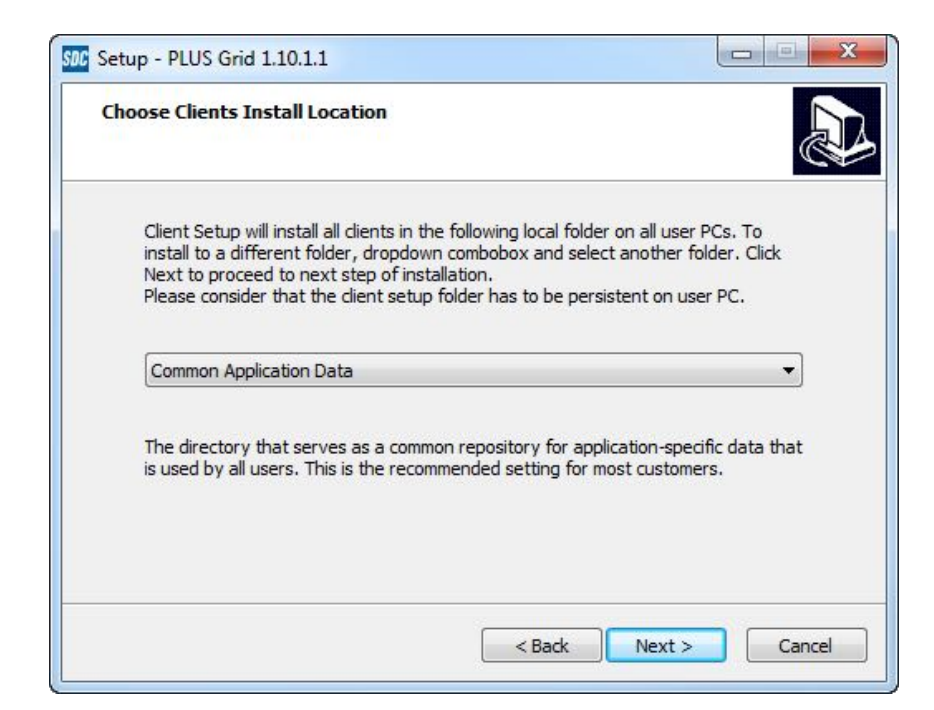

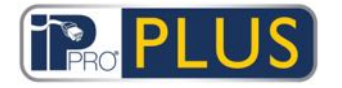

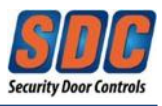

7. The *"Select Destination Location"* screen allows you to specify the installation folder for PLUS Grid.

The installer recommends a default folder.

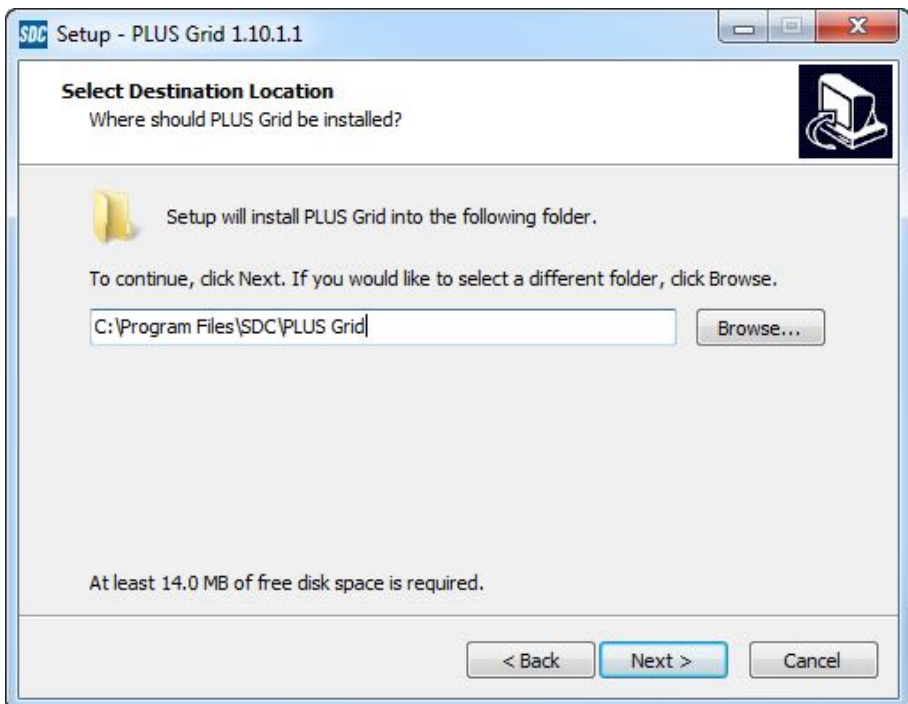

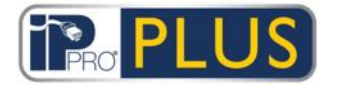

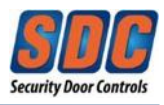

8. The *"Select Start Menu Folder"* indicates where setup will install the program's shortcuts within the Start Menu.

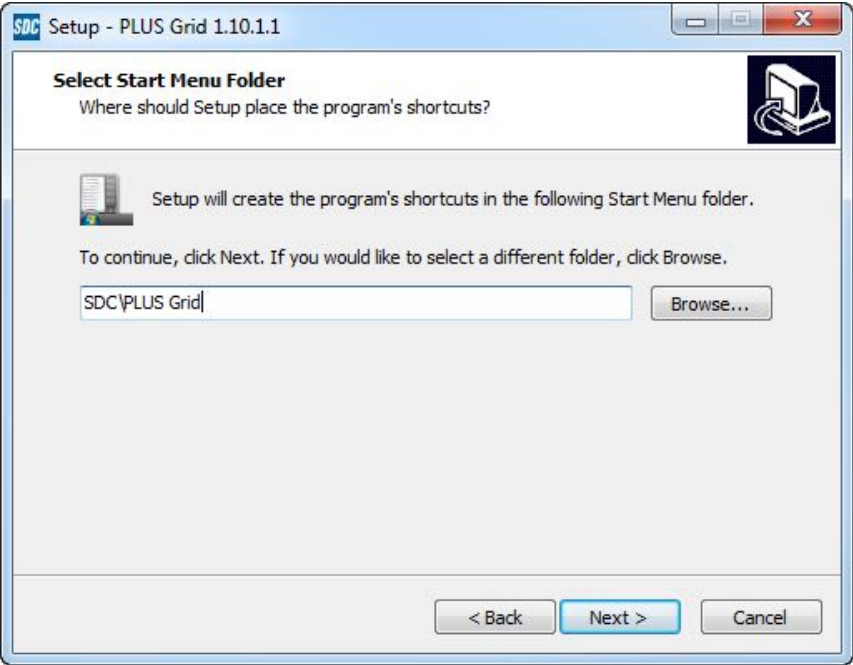

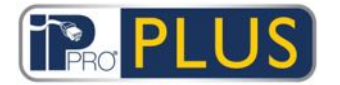

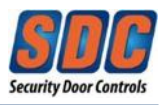

9. The *"Select Additional Tasks"* allows you to create desktop icons (Recommended)

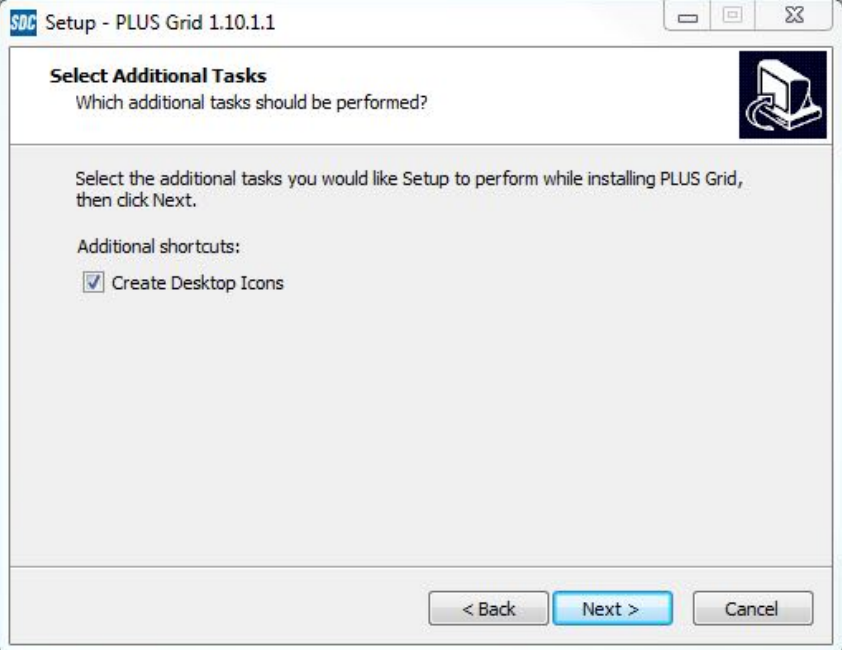

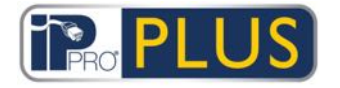

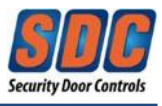

10.The *"Ready to Install"* screen indicates that the installer is ready to install the software according to your specified settings.

Click **Install** to proceed.

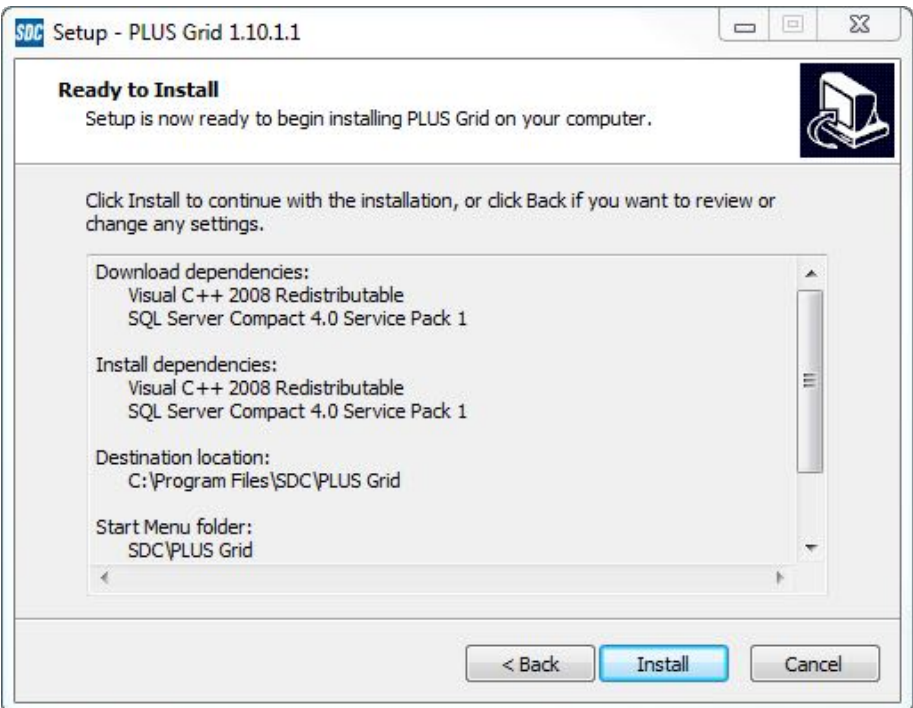

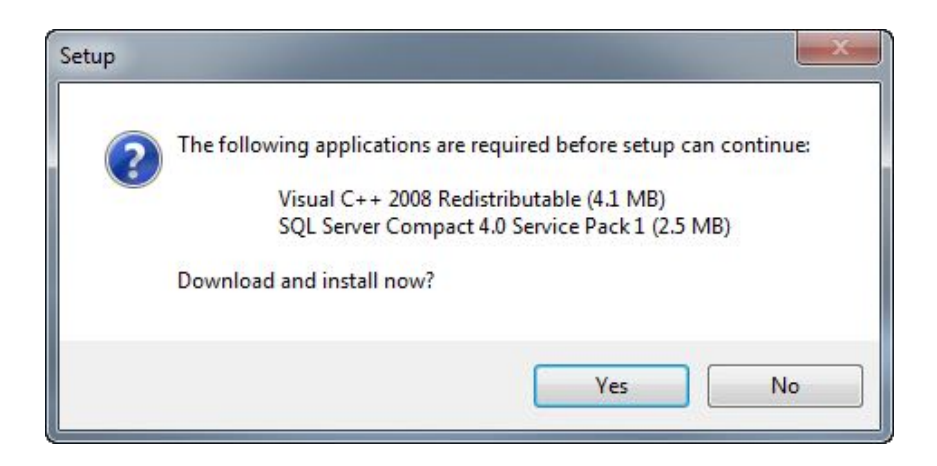

Click **Yes** to download and accept the application dependencies (internet connection required to download). The PLUS Grid installation will continue after the dependencies have been downloaded & installed. (NOTE: Some or all dependencies may not be required) Selecting **No** will end the installation.

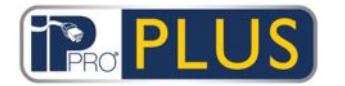

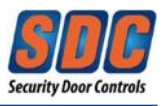

11. Follow the Microsoft Visual C++ 2008 Redistributable installation wizard, **if prompted**. Click **Next** to proceed.

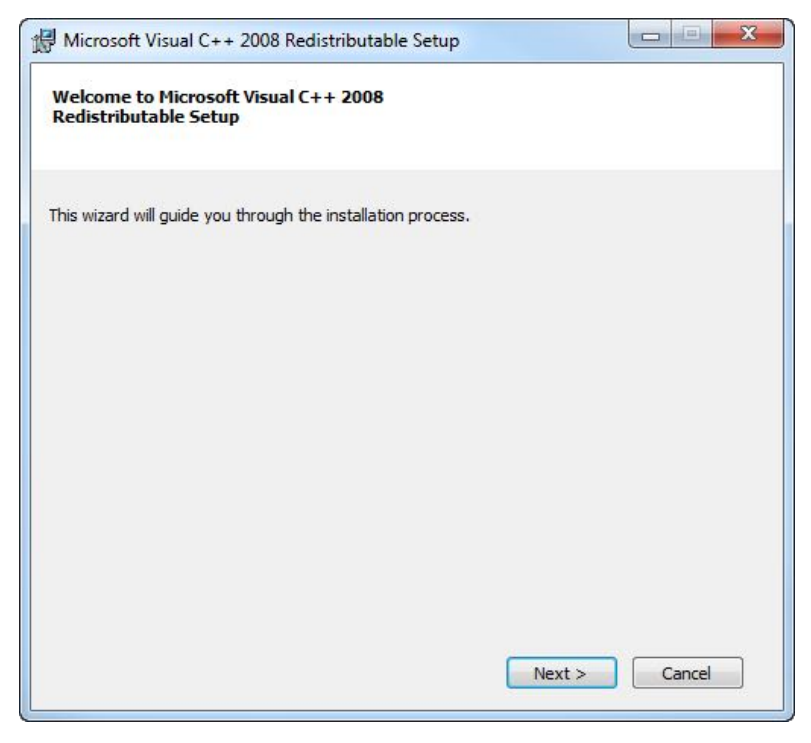

12. Accept the license terms by checking the box, and Click **Install** to proceed.

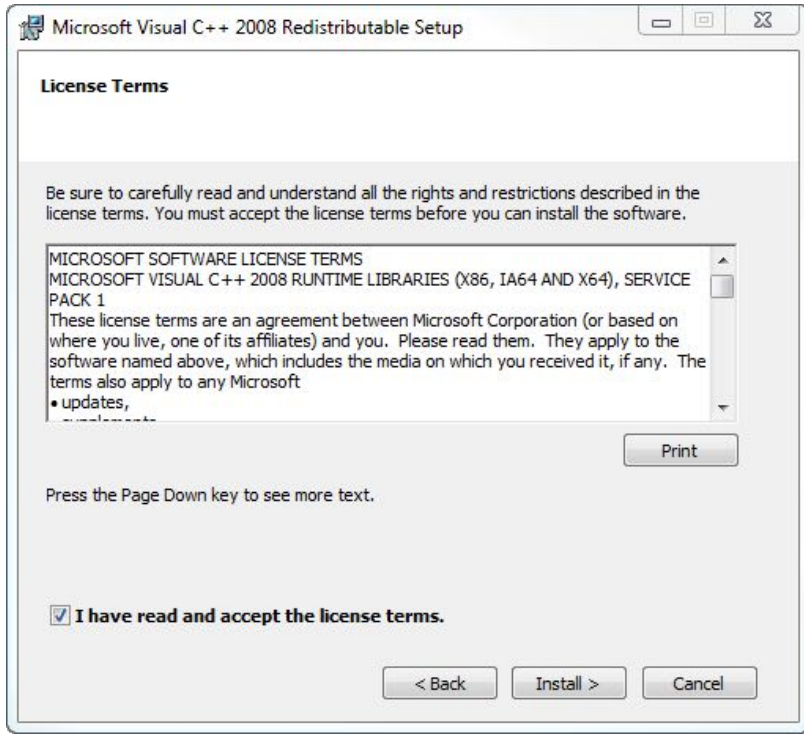

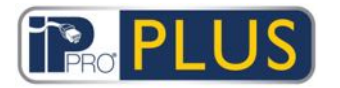

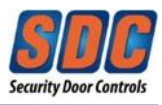

13. Click **Finish**.

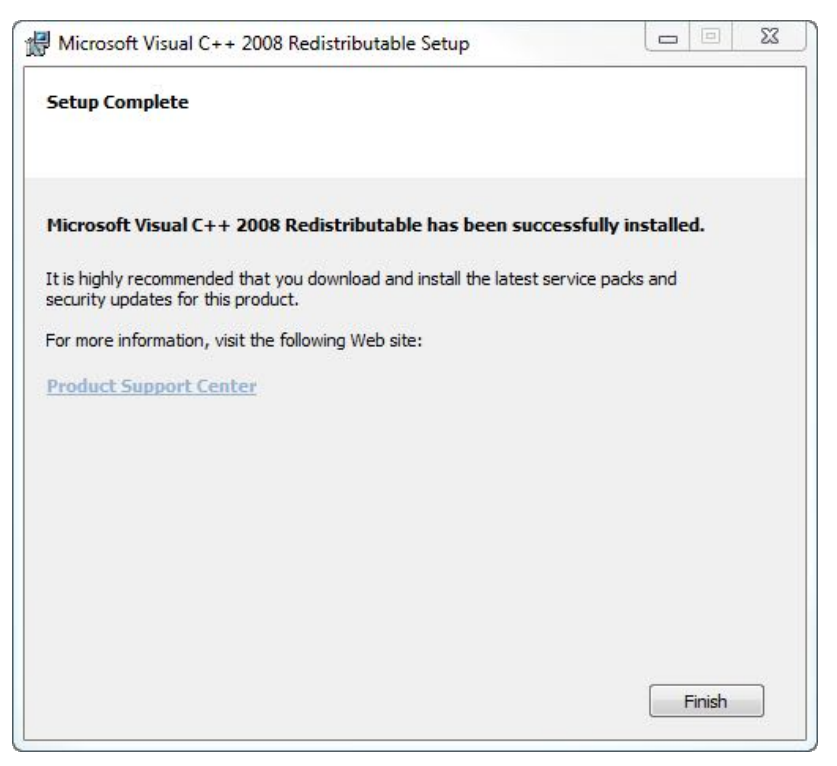

**If required**, SQL Server Compact 4.0 Service Pack 1 will automatically download & install.

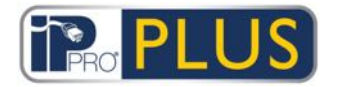

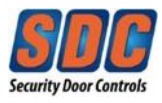

14.The *"Installing"* screen shows a progress bar to indicate the PLUS Grid installation is progressing.

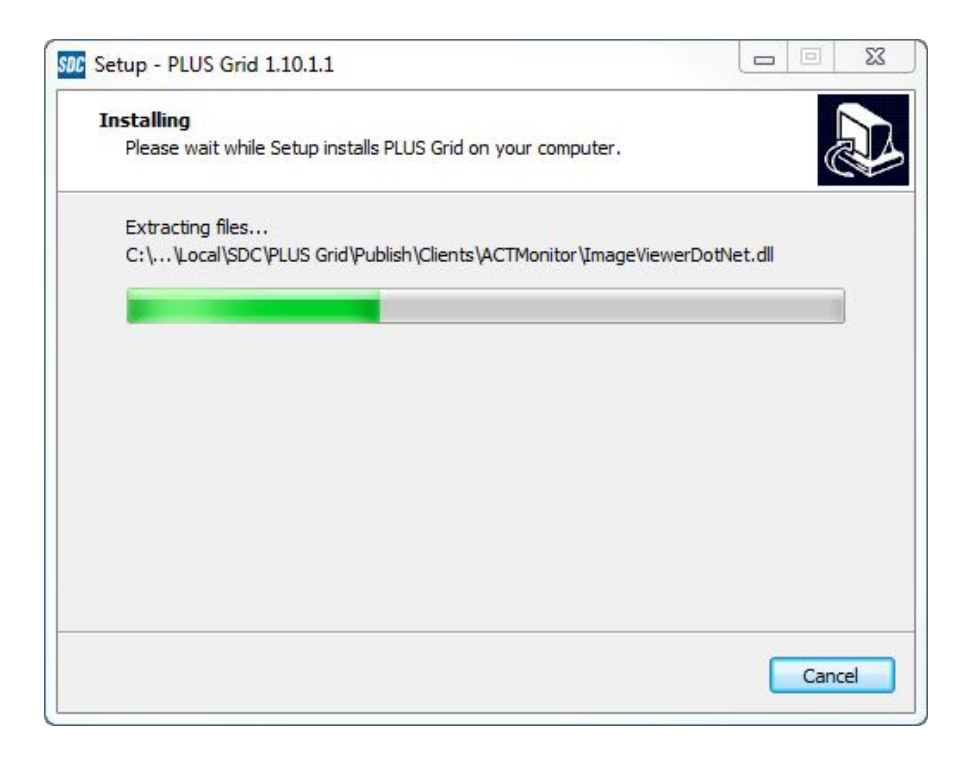

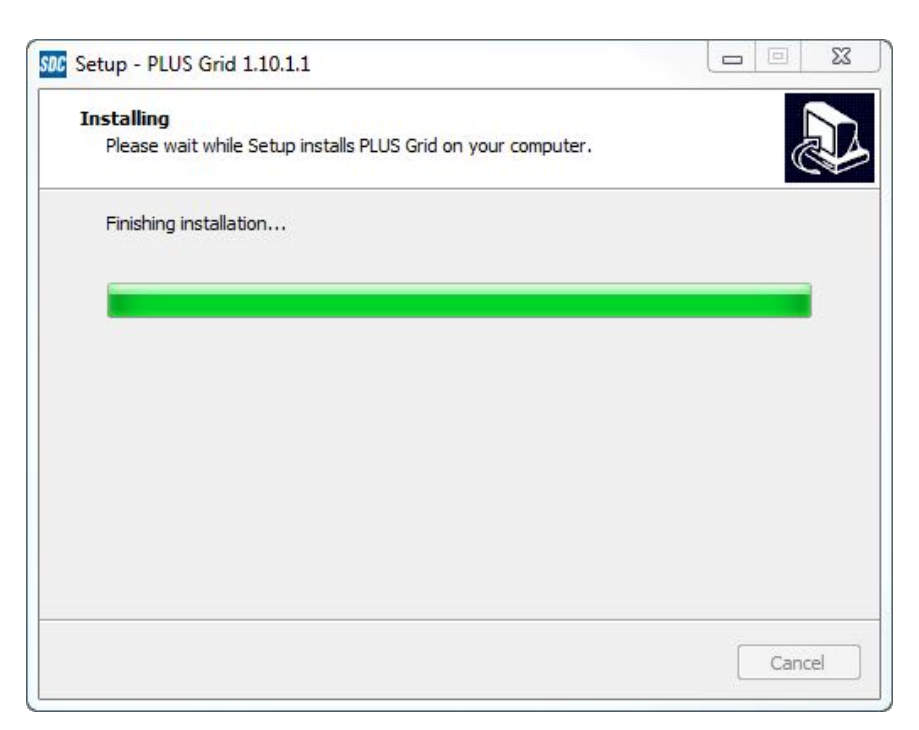

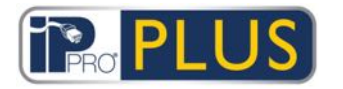

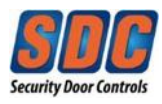

15. Click **Next** to confirm the single client installation.

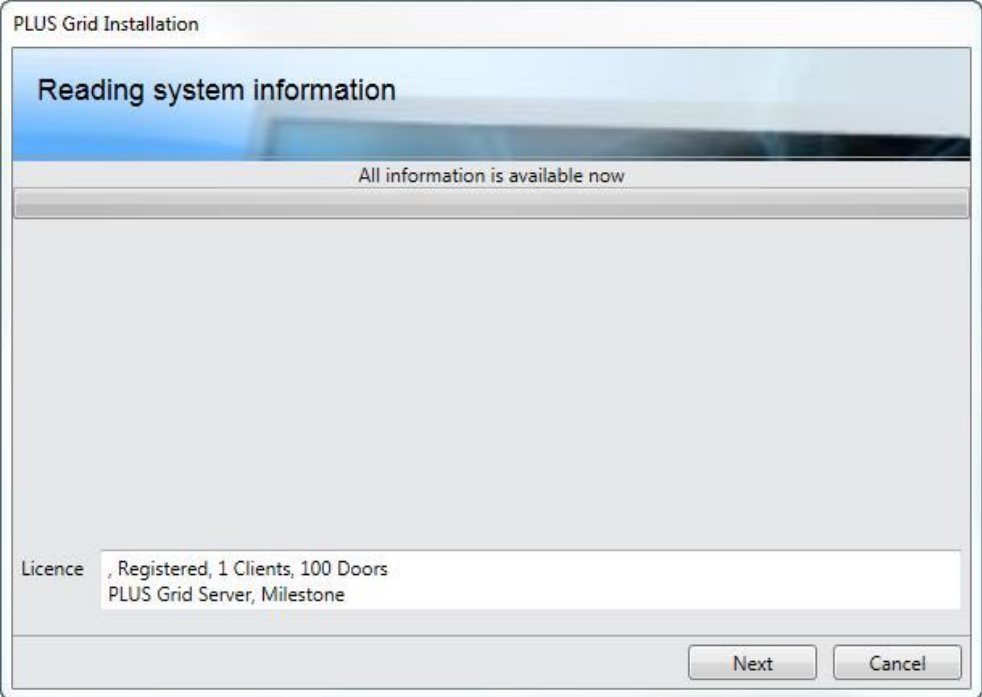

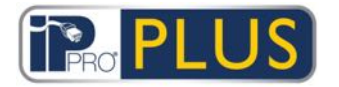

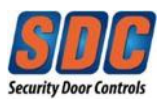

16. **Read** the *"Install Finalization"* screen. Click Next to proceed.

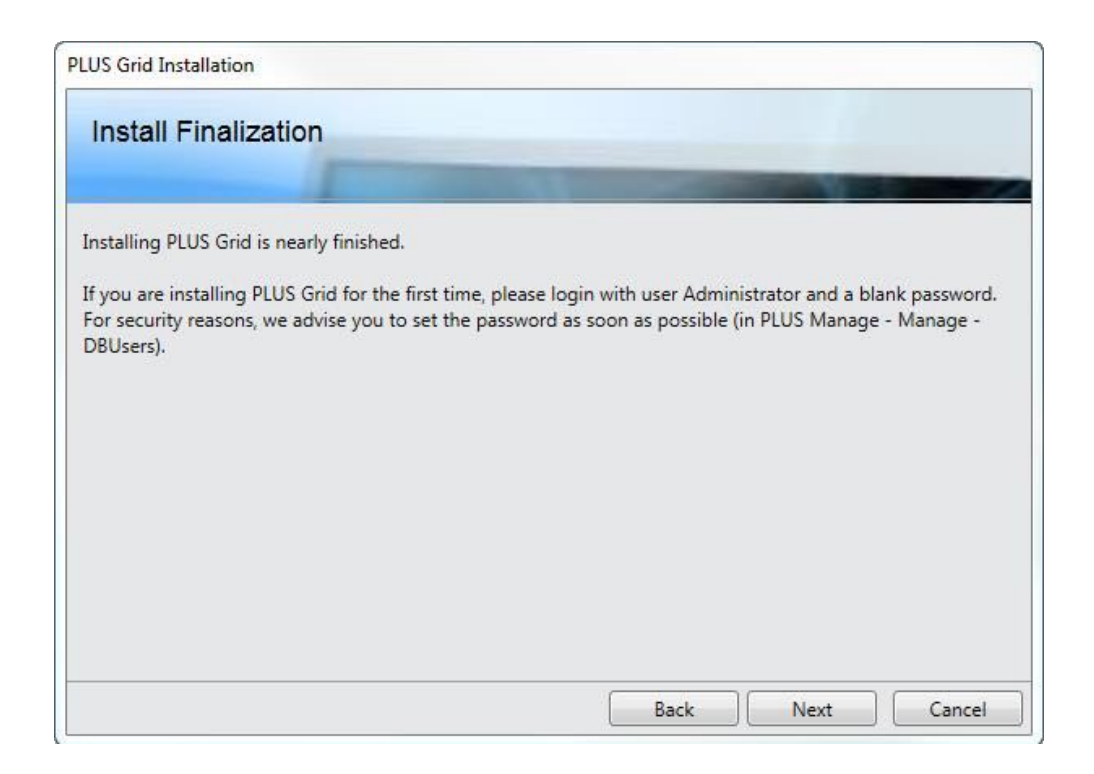

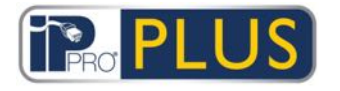

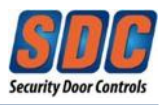

17. Click **Finish**.

The following desktop icons will appear:

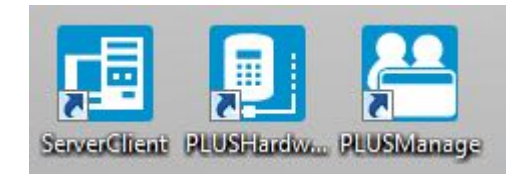

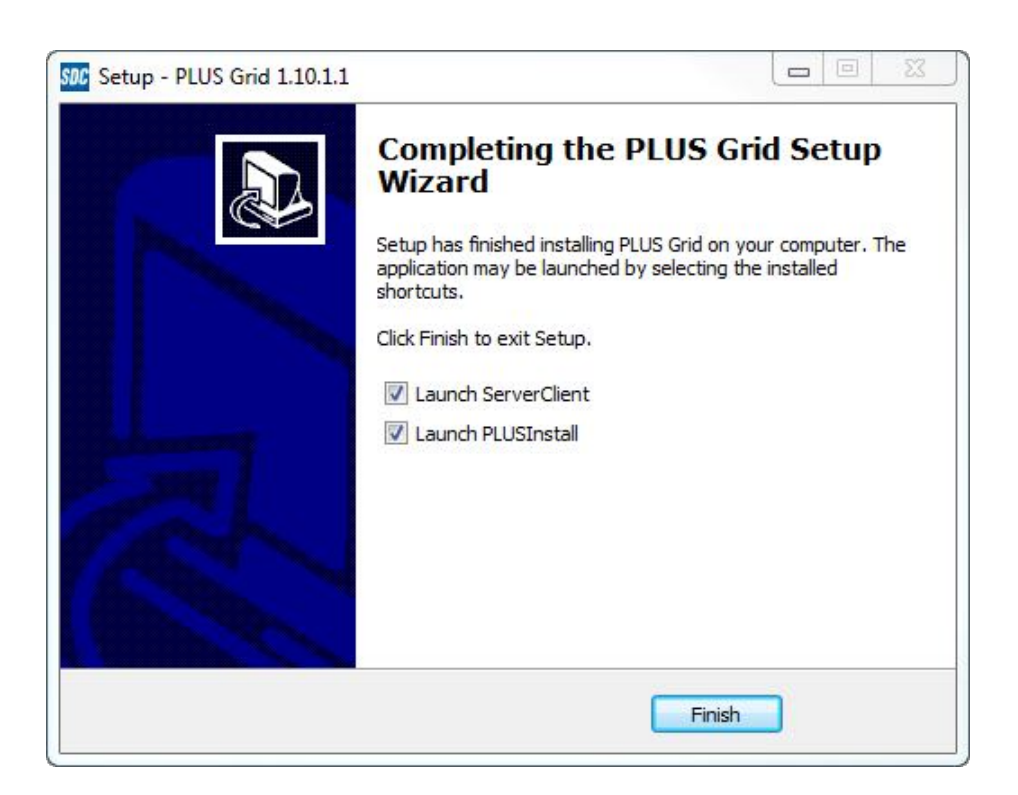